# $\frac{d\ln\ln}{d}$

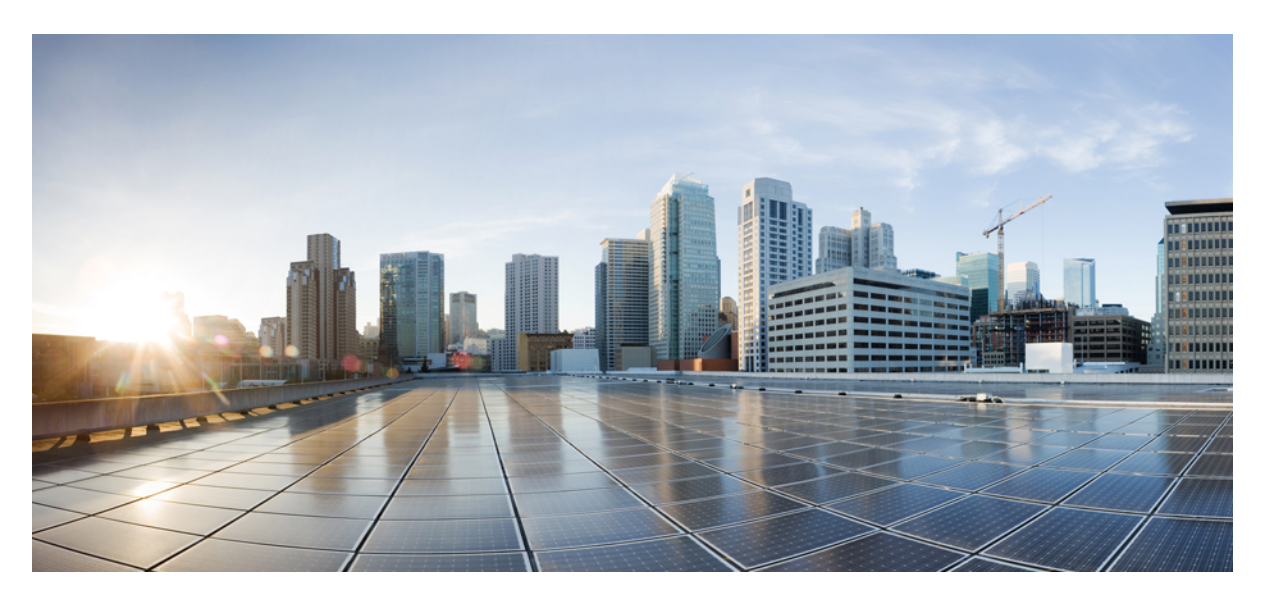

## **Cisco vienoto sakaru pa**š**apkalpo**š**an**ā**s port**ā**la lietot**ā**ja rokasgr**ā**mata, laidiens 12.5(1)**

**Pirmo reizi public**ē**ts:** 2019-02-15

#### **Americas Headquarters**

Cisco Systems, Inc. 170 West Tasman Drive San Jose, CA 95134-1706 USA http://www.cisco.com Tel: 408 526-4000 800 553-NETS (6387) Fax: 408 527-0883

THE SPECIFICATIONS AND INFORMATION REGARDING THE PRODUCTS IN THIS MANUAL ARE SUBJECT TO CHANGE WITHOUT NOTICE. ALL STATEMENTS, INFORMATION, AND RECOMMENDATIONS IN THIS MANUAL ARE BELIEVED TO BE ACCURATE BUT ARE PRESENTED WITHOUT WARRANTY OF ANY KIND, EXPRESS OR IMPLIED. USERS MUST TAKE FULL RESPONSIBILITY FOR THEIR APPLICATION OF ANY PRODUCTS.

THE SOFTWARE LICENSE AND LIMITED WARRANTY FOR THE ACCOMPANYING PRODUCT ARE SET FORTH IN THE INFORMATION PACKET THAT SHIPPED WITH THE PRODUCT AND ARE INCORPORATED HEREIN BY THIS REFERENCE. IF YOU ARE UNABLE TO LOCATE THE SOFTWARE LICENSE OR LIMITED WARRANTY, CONTACT YOUR CISCO REPRESENTATIVE FOR A COPY.

The Cisco implementation of TCP header compression is an adaptation of a program developed by the University of California, Berkeley (UCB) as part of UCB's public domain version of the UNIX operating system. All rights reserved. Copyright © 1981, Regents of the University of California.

NOTWITHSTANDING ANY OTHER WARRANTY HEREIN, ALL DOCUMENT FILES AND SOFTWARE OF THESE SUPPLIERS ARE PROVIDED "AS IS" WITH ALL FAULTS. CISCO AND THE ABOVE-NAMED SUPPLIERS DISCLAIM ALL WARRANTIES, EXPRESSED OR IMPLIED, INCLUDING, WITHOUT LIMITATION, THOSE OF MERCHANTABILITY, FITNESS FOR A PARTICULAR PURPOSE AND NONINFRINGEMENT OR ARISING FROM A COURSE OF DEALING, USAGE, OR TRADE PRACTICE.

IN NO EVENT SHALL CISCO OR ITS SUPPLIERS BE LIABLE FOR ANY INDIRECT, SPECIAL, CONSEQUENTIAL, OR INCIDENTAL DAMAGES, INCLUDING, WITHOUT LIMITATION, LOST PROFITS OR LOSS OR DAMAGE TO DATA ARISING OUT OF THE USE OR INABILITY TO USE THIS MANUAL, EVEN IF CISCO OR ITS SUPPLIERS HAVE BEEN ADVISED OF THE POSSIBILITY OF SUCH DAMAGES.

Any Internet Protocol (IP) addresses and phone numbers used in this document are not intended to be actual addresses and phone numbers. Any examples, command display output, network topology diagrams, and other figures included in the document are shown for illustrative purposes only. Any use of actual IP addresses or phone numbers in illustrative content is unintentional and coincidental.

All printed copies and duplicate soft copies of this document are considered uncontrolled. See the current online version for the latest version.

Cisco has more than 200 offices worldwide. Addresses and phone numbers are listed on the Cisco website at www.cisco.com/go/offices.

Cisco and the Cisco logo are trademarks or registered trademarks of Cisco and/or its affiliatesin the U.S. and other countries. To view a list of Cisco trademarks, go to this URL: [www.cisco.com](www.cisco.com/go/trademarks) go [trademarks.](www.cisco.com/go/trademarks) Third-party trademarks mentioned are the property of their respective owners. The use of the word partner does not imply a partnership relationship between Cisco and any other company. (1721R)

© 2019 Cisco Systems, Inc. Visas tiesības paturētas.

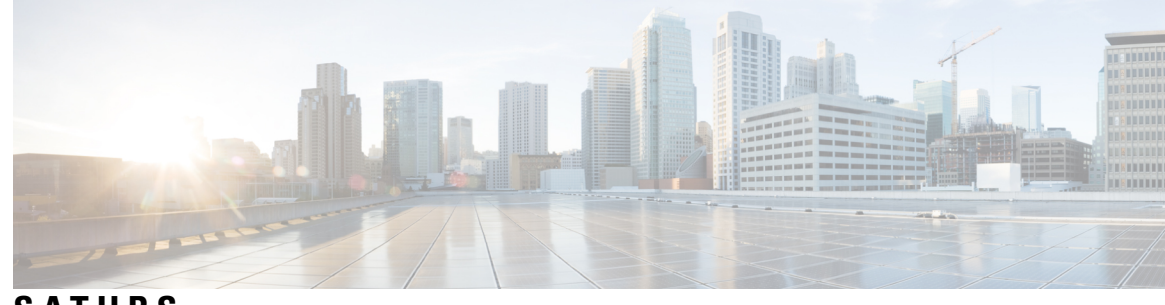

## **S A TURS**

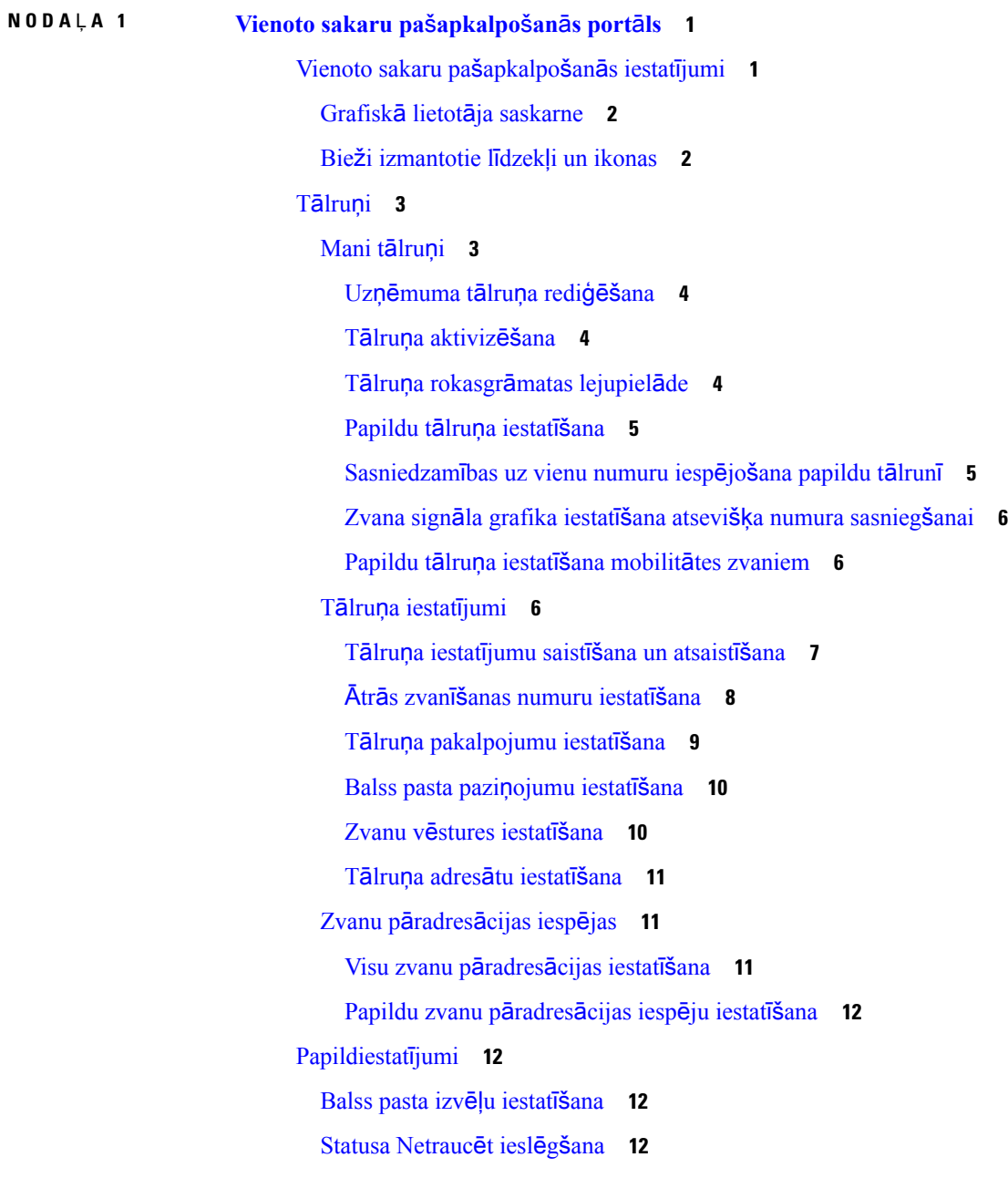

TZ un klātbūtnes [statusa](#page-16-0) ieslēgšana jūsu tālruņiem **13** [Konferences](#page-16-1) ieplānošana **13** Tālruņa [valodas](#page-16-2) iestatīšana **13** [Klienta](#page-16-3) paroles iestatīšana **13** Tālruņa [pakalpojumu](#page-17-0) PIN koda iestatīšana **14** [Pakalpojuma](#page-17-1) Conference Now piekļuves koda iestatīšana **14** [Extension](#page-18-0) Mobility maksimālā pieteikšanās laika iestatīšana **15** Spraudņu [lejupiel](#page-18-1)āde **15**

Parādāmā vārda [apskate](#page-18-2) un maiņa **15**

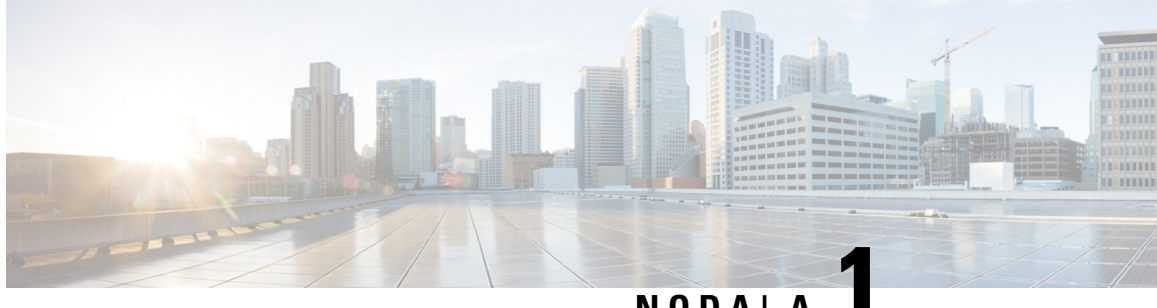

## **NODA** <sup>Ļ</sup> **<sup>A</sup> 1**

## <span id="page-4-0"></span>**Vienoto sakaru pa**š**apkalpo**š**an**ā**s port**ā**ls**

Šajā dokumentā ir aprakstīts, kā izmantot Vienoto sakaru pašapkalpošanās portālu, lai konfigurētu lietotāja iestatījumus jūsu Cisco vienotajiem IP Phones un Jabber lietotnēm. Izmantojot Vienoto sakaru pašapkalpošanās portālu, varat konfigurēt tādus iestatījumus kā ātrās zvanīšanas numurus, adresātu sarakstus, tālruņu pakalpojumus un balss pasta paziņojumus.

Šajā dokumentā ir šādas sadaļas:

- Vienoto sakaru paš[apkalpo](#page-4-1)šanās iestatījumi, lappusē 1
- Tālruni, [lappus](#page-6-0)ē 3
- [Papildiestat](#page-15-1)ījumi, lappusē 12

## <span id="page-4-1"></span>**Vienoto sakaru pa**š**apkalpo**š**an**ā**s iestat**ī**jumi**

Šajā lietotāja rokasgrāmatā ir dokumentēti visi vienoto sakaru pašapkalpošanās portālā pieejamie konfigurācijas iestatījumi. Šajā rokasgrāmatā tiek pieņemts, ka jūsu tālrunis atbalsta visus pieejamos iestatījumus un ka jūsu tīkla administrators ir konfigurējis vienoto sakaru pašapkalpošanās portālu, lai tajā tiktu rādīti visi lietotāja iestatījumi.

Ņemiet vērā: kad iestatīsit savu tālruni vienoto sakaru pašapkalpošanās portālā, daži šajā rokasgrāmatā norādītie iestatījumi var nebūt redzami šādu iemeslu dēļ:

- Tālruņa iespējas ja kāds līdzeklis jūsu tālruņa modelim nav pieejams, šis līdzeklis pēc tālruņa iestatīšanas vienoto sakaru pašapkalpošanās portālā netiek rādīts. Piemēram, ja jūsu tālrunis neatbalsta līdzekli Netraucēt, tas netiek rādīts kā pieejams iestatījums.
- Uzņēmuma parametri jūsu tīkla administrators Cisco vienotajā sakaru pārvaldniekā var iestatīt uzņēmuma parametrus, kas ierobežo iestatījumus, kurus lietotāji var konfigurēt vienoto sakaru pašapkalpošanās portālā.Piemēram, tīkla administratori var konfigurēt vienoto sakaru pašapkalpošanās portālu, lai noņemtu visas zvanu pāradresēšanas iespējas. Ja tiek izmantota šāda konfigurācija, zvanu pāradresēšanas iespējas vienoto sakaru pašapkalpošanās portālā netiek rādītas.

Ja kāds šajā rokasgrāmatā minētais iestatījums netiek rādīts, kad konfigurējat savus lietotāja iestatījumus vienoto sakaru pašapkalpošanās portālā, skatiet sava tālruņa dokumentāciju, lai pārliecinātos, vai līdzeklis tālrunī ir pieejams. Ja līdzeklis jūsu tālrunim ir pieejams, lūdziet tīkla administratoram pārbaudīt uzņēmuma parametrus vienotajā sakaru pārvaldniekā, lai lietotāji varētu konfigurēt šo līdzekli.

## <span id="page-5-0"></span>**Grafisk**ā **lietot**ā**ja saskarne**

Vienoto sakaru pašapkalpošanās portālā tiek izmantota tīmekļa grafiskā saskarne ar sešām galvenajām cilnēm. Katrā cilnē ir saite uz dažādām iespējām, ko lietotājs var konfigurēt. Cilnes ir šādas:

- Tālruņi šajā cilnē pieejamie iestatījumi ļauj skatīt un konfigurēt jūsu tālruņu iestatījumus, piemēram, ātrās zvanīšanas numurus, zvanīšanas iestatījumus, zvanu vēsturi un zvanu pāradresācijas iestatījumus.
- Balss pasts šajā cilnē pieejamie iestatījumi ļauj iestatīt balss pasta izvēles.
- TZ un pieejamība šajā cilnē pieejamie iestatījumi ļauj iestatīt statusu Netraucēt un TZ, kā arī klātbūtnes statusu.
- Konferences šajā cilnē pieejamie iestatījumi ļauj iestatīt konferenču iespējas.
- Vispārīgie iestatījumi šajā cilnē pieejamie iestatījumi ļauj konfigurēt tādus iestatījumus kā lietotāju vietas un paroles.
- Lejupielādes šajā sadaļā pieejamie iestatījumi ļauj lejupielādēt spraudņus un lietotnes jūsu tālruņiem.

Tālāk esošajā grafikā ir parādīts galvenais ekrāns.

#### **Att**ē**ls 1: Lietot**ā**ja saskarne**

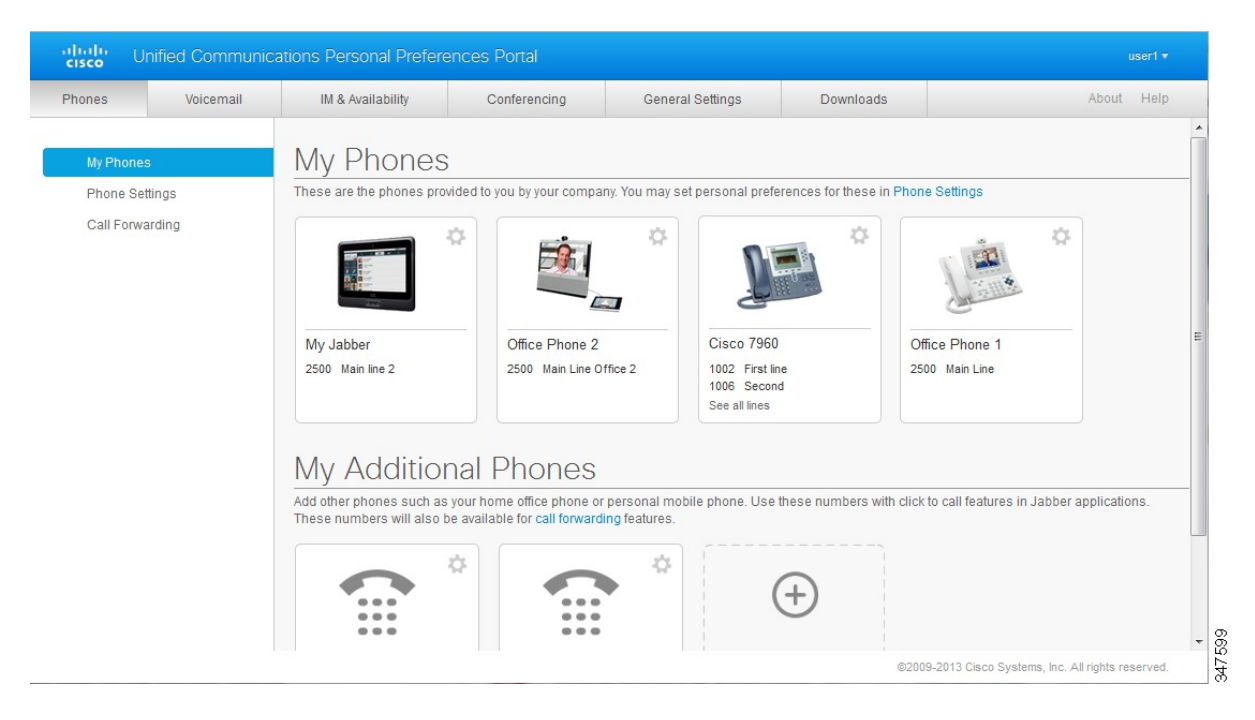

## <span id="page-5-1"></span>**Bie**ž**i izmantotie l**ī**dzek**ļ**i un ikonas**

Vienoto sakaru pašapkalpošanās portālā tiek izmantotas tālāk norādītās ikonas, lai izpildītu bieži izmantotās funkcijas.

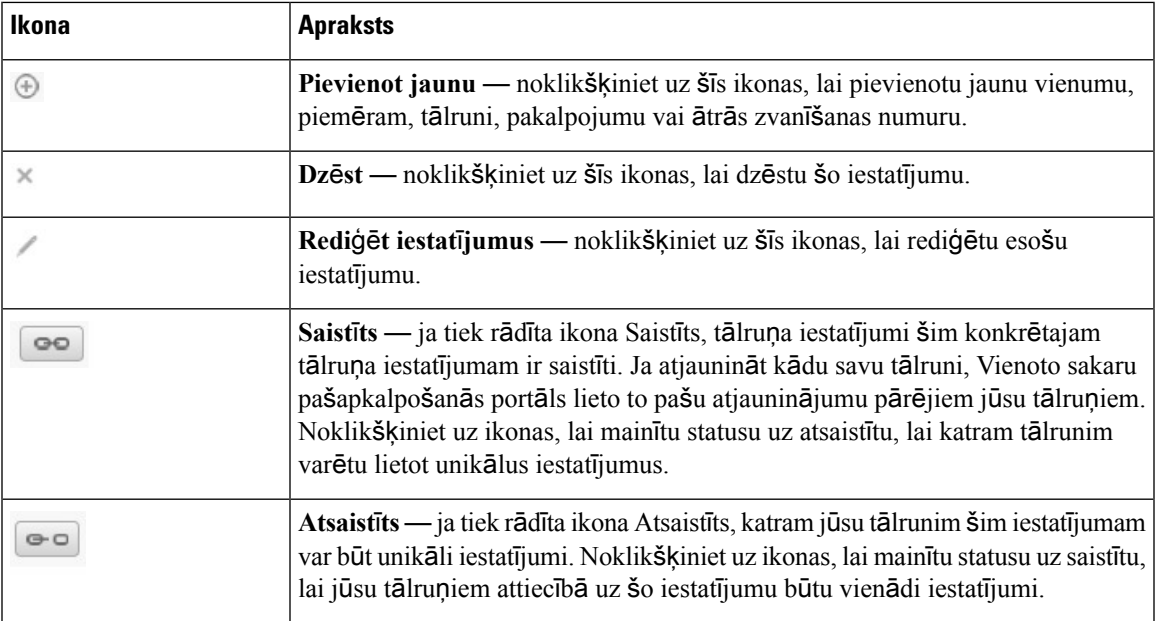

## <span id="page-6-0"></span>**T**ā**lru**ņ**i**

Cilnē Tālruņi pieejamie iestatījumi ļauj skatīt un konfigurēt iestatījumus katram jūsu Cisco vienotajam IP Phones un Jabber ierīcei. Cilne Tālruņi ir sadalīta trīs galvenajās sadaļās:

- Mani tālruņi sadaļā Mani tālruņi varat skatīt kopsavilkumu par visiem jūsu tālruņiem un pievienot jaunus tālruņus.
- Tālruņa iestatījumi sadaļā Tālruņa iestatījumi varat konfigurēt tādus tālruņa iestatījumus kā ātrās zvanīšanas numuri, zvanīšanas iestatījumi un balss pasta paziņojumi.
- Zvanu pāradresācija sadaļā Zvanu pāradresācija varat konfigurēt zvanu pāradresācijas opcijas saviem tālruņiem.

## <span id="page-6-1"></span>**Mani t**ā**lru**ņ**i**

Logā Mani tālruņi tiek rādīts apkopots to jūsu uzņēmuma tālruņu un visu papildu tālruņu skats, pa kuriem ar jums var sazināties, kad neesat darbā uz vietas. Logs Mani tālruņi ir sadalīts, un tajā ir divi galvenie virsraksti:

#### **Mani t**ā**lru**ņ**i**

Sadaļā Mani tālruņi tiek rādīti tālruņi, kurus ir nodrošinājis jūsu uzņēmums. Logā Mani tālruņi varat rediģēt sava uzņēmuma tālruņu un to līniju aprakstus. Iestatījumi, kurus lietojat sadaļā Tālruņa iestatījumi, attiecas tikai uz uzņēmuma tālruņiem.

#### **Mani papildu t**ā**lru**ņ**i**

Papildu tālruņi ir tie tālruņu numuri, kurus nav nodrošinājis jūsu uzņēmums, bet kurus varat pievienot to numuru sarakstam, uz kuriem jums var zvanīt, kad neesat darbā uz vietas. Savos papildu tālruņos varat iespējot atsevišķa numura sasniegšanas pieejamību, mobilitātes izvēles taustiņa piekļuvi, kā arī

paplašināšanas un savienošanas vadību, izmantojot Jabber. Tomēr papildu tālruņiem nevar konfigurēt tālruņa iestatījumus.

#### <span id="page-7-0"></span>**Uz**ņē**muma t**ā**lru**ņ**a redi**ģēš**ana**

Skatā Mani tālruņi varat skatīt un rediģēt līniju iezīmes un tālruņu aprakstus sava uzņēmuma tālruņiem. Lai rediģētu uzņēmuma tālruņus, ievērojiet šādu kārtību:

#### **Proced**ū**ra**

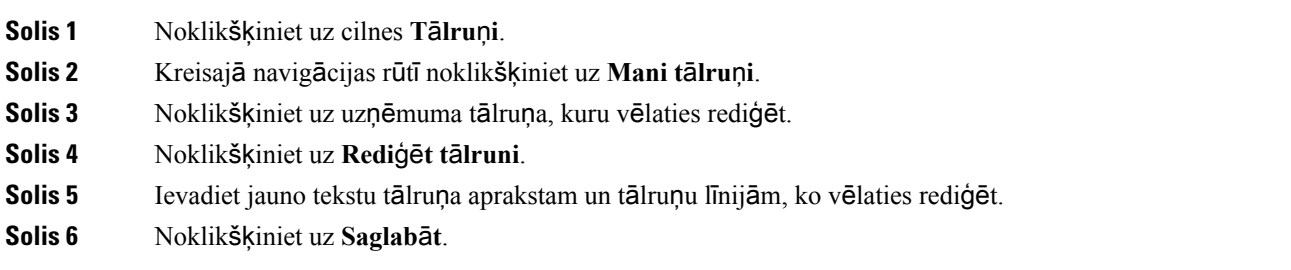

## <span id="page-7-1"></span>**T**ā**lru**ņ**a aktiviz**ēš**ana**

Ja jums ir piešķirts jauns tālrunis un tajā sadaļa Pašapkalpošanās ir norādīta kā **Gatava aktiviz**ā**cijai**, jums ir jāievada aktivizācijas kods, lai varētu lietot tālruni.

#### **Proced**ū**ra**

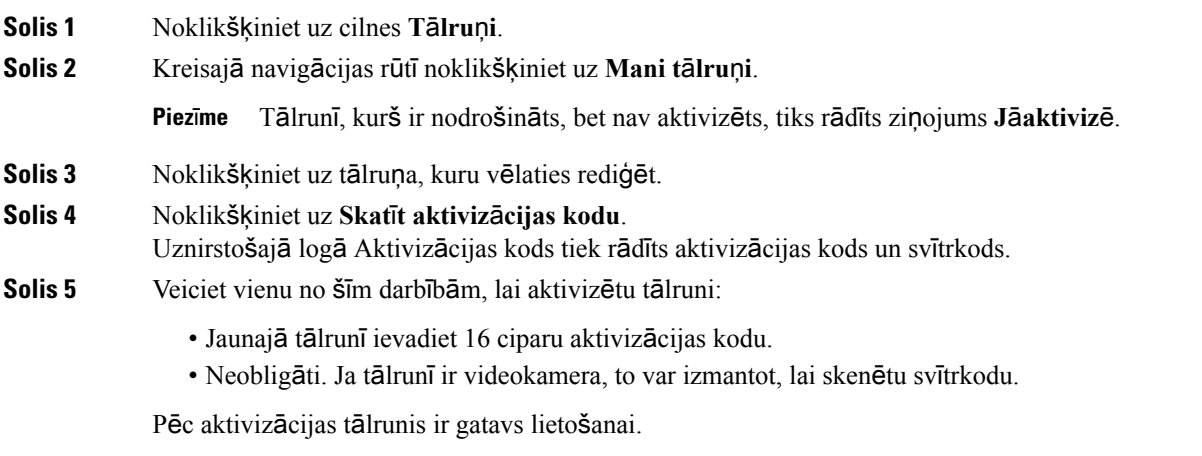

## <span id="page-7-2"></span>**T**ā**lru**ņ**a rokasgr**ā**matas lejupiel**ā**de**

Lai lejupielādētu rokasgrāmatu kādam jūsu uzņēmuma tālrunim, ievērojiet šādu kārtību:

#### **Proced**ū**ra**

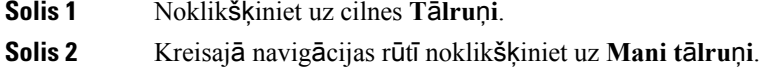

**Solis 3** Noklikšķiniet uz tālruņa.

**Solis 4** Noklikšķiniet uz **Lejupiel**ā**d**ē**t rokasgr**ā**matu**.

#### <span id="page-8-0"></span>**Papildu t**ā**lru**ņ**a iestat**īš**ana**

Vienoto sakaru pašapkalpošanās portāls ļauj iestatīt papildu tālruņus, piemēram, mājas biroja tālruni vai mobilo tālruni, kopā ar jūsu uzņēmuma nodrošinātajiem tālruņiem. Sadaļā Papildu tālruņi tiek norādīts papildu numurs, pa kuru jūs var sazvanīt, ja neesat darbā uz vietas.

Lai iestatītu papildu tālruni, rīkojieties šādi:

#### **Proced**ū**ra**

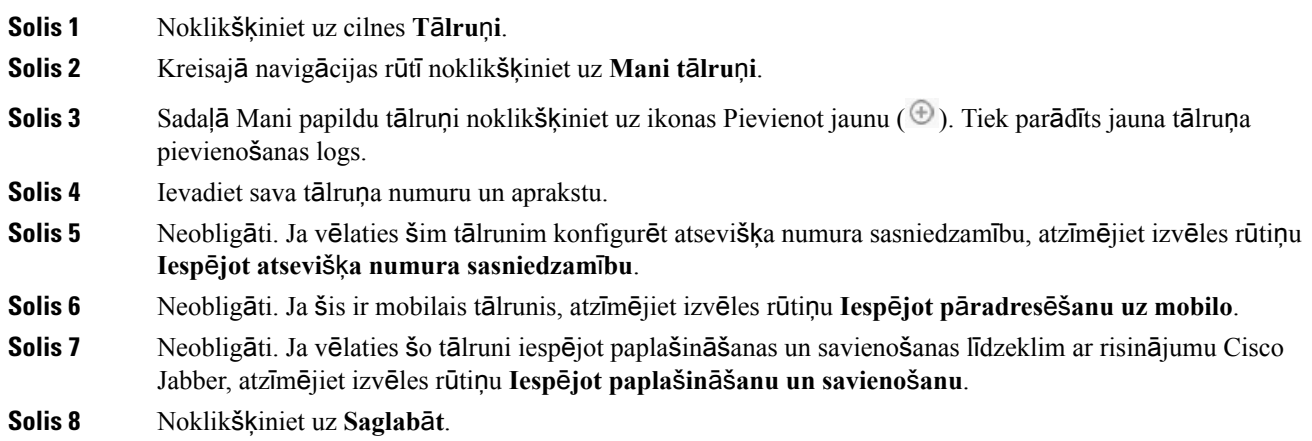

### <span id="page-8-1"></span>**Sasniedzam**ī**bas uz vienu numuru iesp**ē**jo**š**ana papildu t**ā**lrun**ī

Ja iestatāt papildu tālruni, piemēram, mājas biroja tālruni, lai nodrošinātu atbilstību jūsu uzņēmuma nodrošinātajiem tālruņiem, varat savāpapildu tālrunī iespējot sasniedzamību uz vienu numuru, lai, kad kāds zvana uz jūsu uzņēmuma tālruni, zvanītu arī jūsu papildu tālrunis.

Lai iespējotu sasniedzamību uz vienu numuru papildu tālrunī, izpildiet šādas darbības:

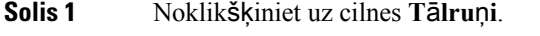

- **Solis 2** Noklikšķiniet uz **Mani t**ā**lru**ņ**i**.
- **Solis 3** Noklikšķiniet uz papildu tālruņa un pēc tam uz **Redi**ģē**t.**

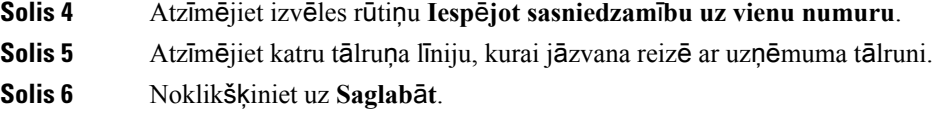

### <span id="page-9-0"></span>**Zvana sign**ā**la grafika iestat**īš**ana atsevi**šķ**a numura sasnieg**š**anai**

Papildtālruņiem ar iespējotu atsevišķa numura sasniegšanu zvana signāla grafiks ļauj jums noteikt dienas un laikus, kad var zvanīt uz papildtālruni. Piemēram, varat iestatīt grafiku, kas nosaka, ka tikai parastajā darbalaikā ar jums mājās sazināties varēs, zvanot uz jūsu biroja numuru.

Lai iestatītu zvana signāla grafiku, ievērojiet šādu kārtību:

#### **Proced**ū**ra**

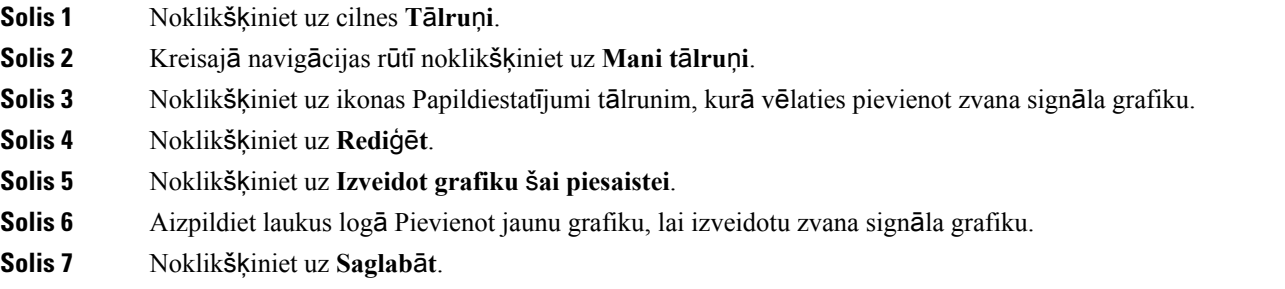

#### <span id="page-9-1"></span>**Papildu t**ā**lru**ņ**a iestat**īš**ana mobilit**ā**tes zvaniem**

Ja kādu no saviem papildu tālruņiem iestatāt kā mobilo tālruni, varat pāradresēt zvanus no kāda sava uzņēmuma tālruņa uz mobilo tālruni, uzņēmuma tālrunī nospiežot mobilitātes izvēles taustiņu.

Lai iestatītu papildu tālruni kā mobilo tālruni, izpildiet šādas darbības:

#### **Proced**ū**ra**

<span id="page-9-2"></span>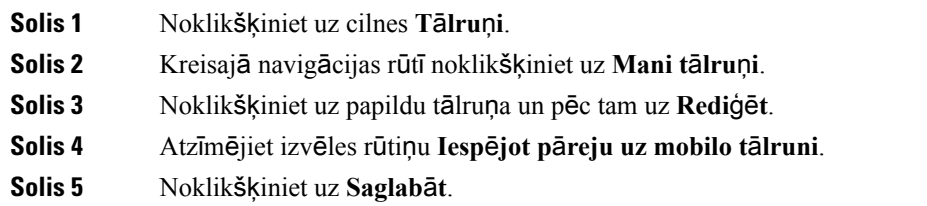

## **T**ā**lru**ņ**a iestat**ī**jumi**

Logs Tālruņa iestatījumi ļauj veikt uzņēmuma tālruņu iestatīšanu.

Pēc noklusējuma dažādu jūsu uzņēmuma tālruņu iestatījumi ir saistīti. Saskaņā ar noklusējuma iestatījumu katram jūsu tālrunim konkrētam tālruņa iestatījumam būs identiska konfigurācija. Ievērojiet Tā[lru](#page-10-0)ņa iestatījumu saistīšana un atsaistīšana, [lappus](#page-10-0)ē 7 kārtību, lai saistītu vai atsaistītu jūsu tālruņus dažādiem tālruņu iestatījumiem.

Lūdzu, ņemiet vērā, ka sadaļā Tālruņa iestatījumi pieejamās iespējas attiecas tikai uz jūsu uzņēmuma tālruniem. Tālruņu iestatījumus papildtālruņiem nevar konfigurēt.

#### <span id="page-10-0"></span>**T**ā**lru**ņ**a iestat**ī**jumu saist**īš**ana un atsaist**īš**ana**

Varat saistīt savu tālruņu iestatījumus. Kad sasaistāt tālruņus ar konkrētu tālruņa iestatījumu, vienoto sakaru pašapkalpošanās portāls lieto šī tālruņa iestatījuma konfigurāciju visos jūsu tālruņos. Piemēram, ja jums ir trīs tālruņi un jūs sasaistāt visu savu trīs tālruņu ātrzvanu numurus, visos trīs tālruņos tiek izmantota viena un tā pati ātrzvanu konfigurācija. Ja kādam tālrunim atjaunināt ātrzvana numuru, vienoto sakaru pašapkalpošanās portāls automātiski lieto šoātrzvana numuru arī pārējostālruņos. Laisaistītātālrunī lietotu unikālu tālruņa iestatījumu, atsaistiet tālruņus.

Vienoto sakaru pašapkalpošanās portāls saista un atsaista katru tālruņa iestatījumu atsevišķi. Līdz ar to varat sasaistīt vienu konkrētu tālruņa iestatījumu, piemēram, ātrzvanu numurus, bet atstāt nesaistītu citu tālruņa iestatījumu, piemēram, balss pasta paziņojumus. Pēc noklusējuma tiek saistīti visi tālruņa iestatījumi.

Varat iestatījumus saistīt vai atsaistīt, noklikšķinot uz ikonas Saistīts/atsaistīts. Ikona parāda pašreizējo stāvokli — vai jūsu tālruņi ir saistīti vai atsaistīti.

Šajā attēlā ir parādīts, kā lietotāja saskarnē tiek rādīta tālruņu kopa ar saistītiem pakalpojumiem. Tā kā pakalpojumi pašlaik ir saistīti, tiek rādīta ikona Saistīts un iestatījumi attiecas uz visiem trim tālruņiem. Varat noklikšķināt uz ikonas Saistīts, lai atsaistītu tālruņus un katram tālrunim lietotu unikālus iestatījumus.

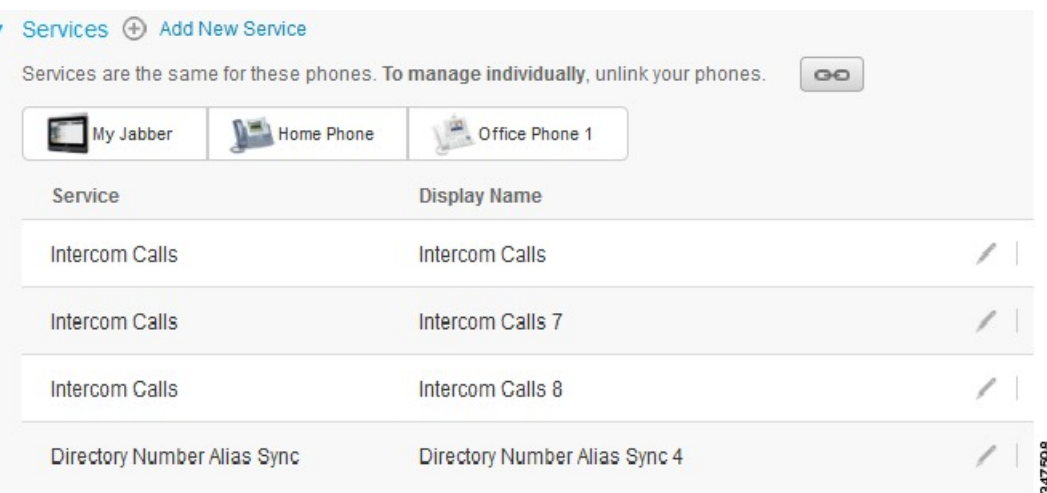

#### **Att**ē**ls 2: Saist**ī**tie iestat**ī**jumi**

Šajā attēlā ir parādīts, kā lietotāja saskarnē tiek rādīta tālruņu kopa ar atsaistītiem ātrzvanu numuru iestatījumiem. Šajā gadījumā parādītie iestatījumi attiecas tikai uz risinājumu My Jabber. Katram tālrunim ir unikāli iestatījumi, tāpēc tiek rādīta ikona Atsaistīts. Varat noklikšķināt uz ikonas, lai vienus un tos pašus iestatījumus lietotu visos trijos tālruņos.

#### **Att**ē**ls 3: Atsaist**ī**tie iestat**ī**jumi**

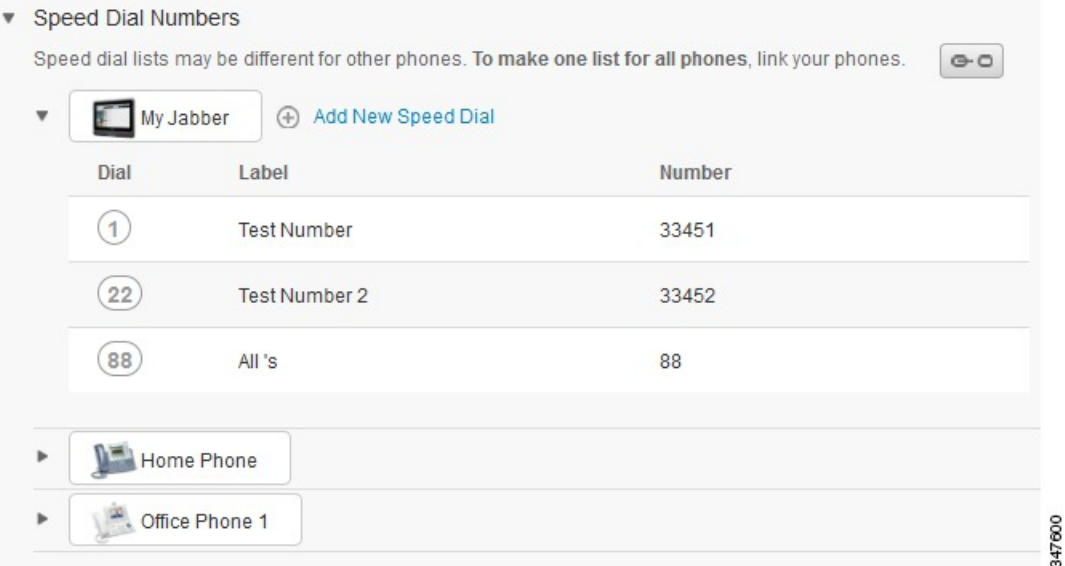

#### **Proced**ū**ra**

Lai saistītu vai atsaistītu tālruņu iestatījumus, rīkojieties šādi:

- Lai saistītu tālruņa iestatījumu, noklikšķiniet uz ikonas Atsaistīts un izvēlieties, kurš no tālruņiem būs pamattālrunis. Vienoto sakaru pašapkalpošanās portāls atjaunina attiecīgo tālruņa iestatījumu visos tālruņos, izmantojot pamattālruņa konfigurāciju.
- Lai atsaistītu saistītu tālruņa iestatījumu, noklikšķiniet uz ikonas Saistīts.

<span id="page-11-0"></span>**Piez**ī**me**

Izmantojot vadības elementu Filtrs (konfigurācijas loga augšējā labajā stūrī), varat iestatīt, kuru tālruni vēlaties skatīt. Šajā gadījumā nav nozīmes, vai tālruņa iestatījumi ir saistīti. Ja skatāt tālruni ar saistītiem iestatījumiem un šī tālruņa iestatījumus atjaunināt, vienoto sakaru pašapkalpošanās portāls atjaunina arī saistītos tālruņus.

### Ā**tr**ā**s zvan**īš**anas numuru iestat**īš**ana**

Lai iestatītu ātrās zvanīšanas numurus, ievērojiet šādu kārtību:

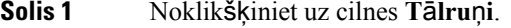

- **Solis 2** Noklikšķiniet uz **T**ā**lru**ņ**a iestat**ī**jumi**.
- **Solis 3** Noklikšķiniet uz Ā**tr**ā**s zvan**īš**anas numuri**.

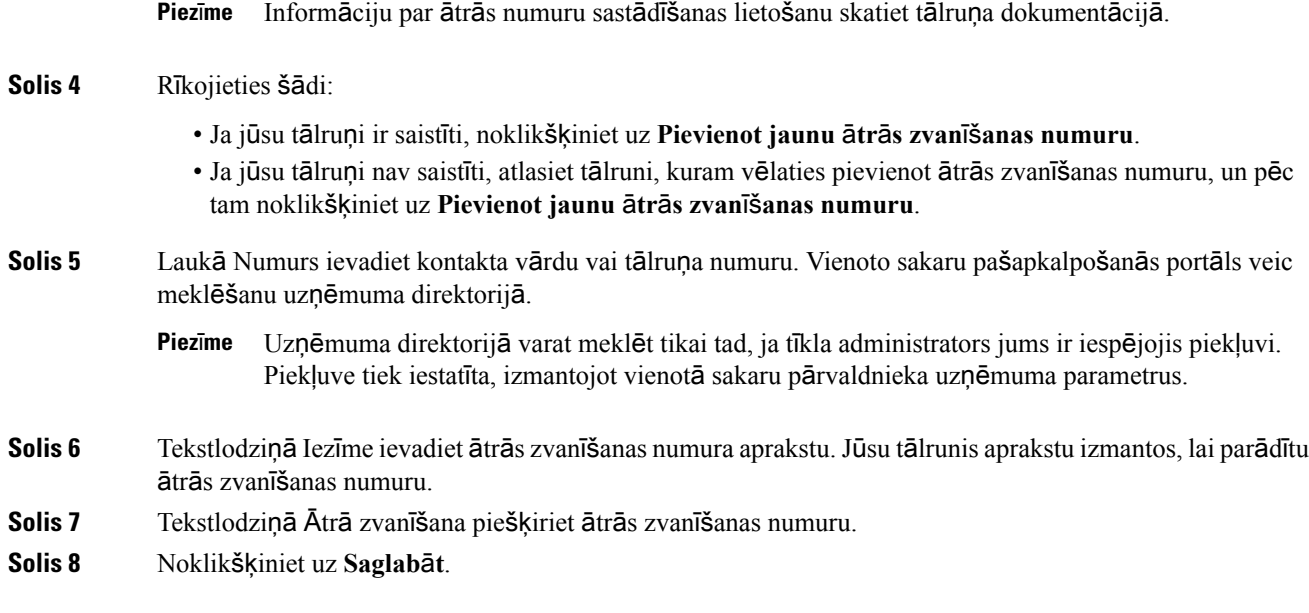

#### Ā**tro numuru sast**ā**d**īš**anas ar pauz**ē**m programm**ēš**ana**

Varat ātro numuru sastādīšanā programmēt komatus, lai sasniegtu adresātus, kuriem jāizmanto piespiedu autorizācijas kods(FAC), klienta satura kods(CMC), numura sastādīšanas pauze vai papildu cipari (piemēram, lietotāja paplašinājums,sapulces piekļuves numurs vai balss pasta parole). Izmantojotātro numuru sastādīšanu, katrs komats (,) apzīmē kādu no tālāk nosauktajiem:

- Norobežotāju, kas atdala zvana saņēmēja adresi no FAC vai CMC koda
- 2 sekunžu pauzi pirms pēcsavienojuma DTMF ciparu sūtīšanas

Piemēram, jūs vēlaties ātro numura sastādīšanu, kurā ir iekļauti FAC un CMC kodi, pēc kuriem seko IVR uzvednes, kur:

- Izsauktais numurs ir 91886543.
- FAC kods ir 8787.
- CMC kods ir 5656.
- IVR atbilde ir 987989#, un tā ir jāievada 4 sekundes pēc tam, kad zvans tiek savienots.

Šajā gadījumā jums kā ātrā numura sastādīšana jāprogrammē virkne **91886543,8787,5656,,987989#**.

#### <span id="page-12-0"></span>**T**ā**lru**ņ**a pakalpojumu iestat**īš**ana**

Iespēja Tālruņi ļauj pievienot tālruņa pakalpojumus, piemēram, uzņēmuma direktoriju, vizuālo balss pastu vai laika prognozes, jūsu Cisco vienotajiem IP Phones un Jabber lietotnēm. Pieejamo pakalpojumu saraksts ir atkarīgs no tā, kuru tālruņa modeli konfigurējat.

Lai pievienotu pakalpojumu, izpildiet šādas darbības:

#### **Proced**ū**ra**

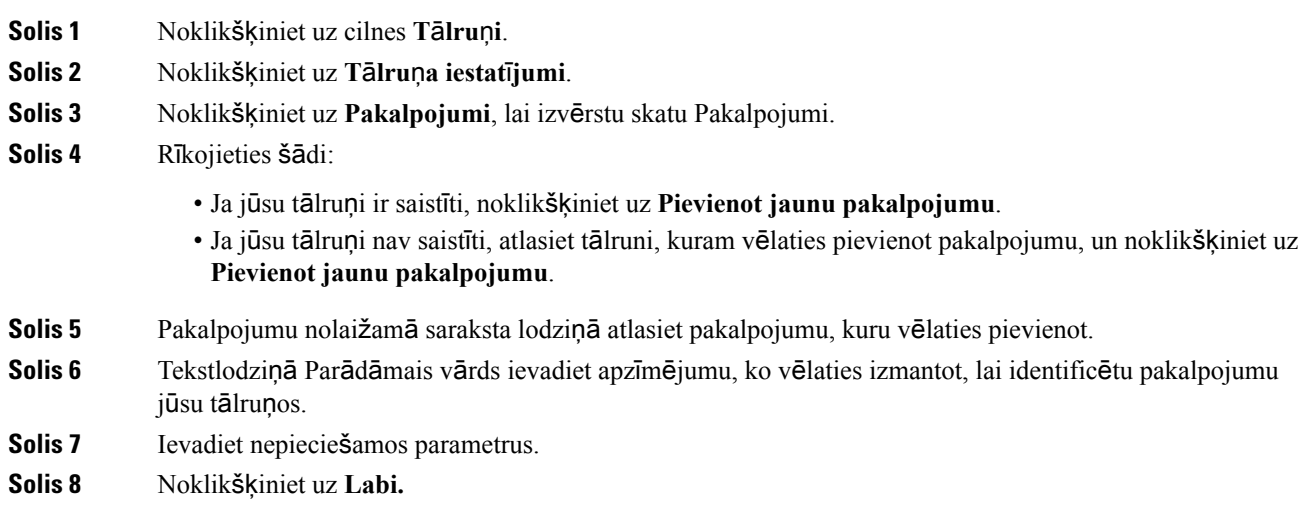

#### <span id="page-13-0"></span>**Balss pasta pazi**ņ**ojumu iestat**īš**ana**

Balss pasta paziņojumi ļauj iestatīt to, kā tālrunim paziņot par jauniem ziņojumiem. Piemēram, varat savus tālruņus konfigurēt, lai tie nodrošinātu ekrāna uzvednes vai lai mirgotu gaidoša ziņojuma indikators, lai informētu par jauniem ziņojumiem.

Lai iestatītu balss pasta paziņojumus, ievērojiet šādu kārtību:

#### **Proced**ū**ra**

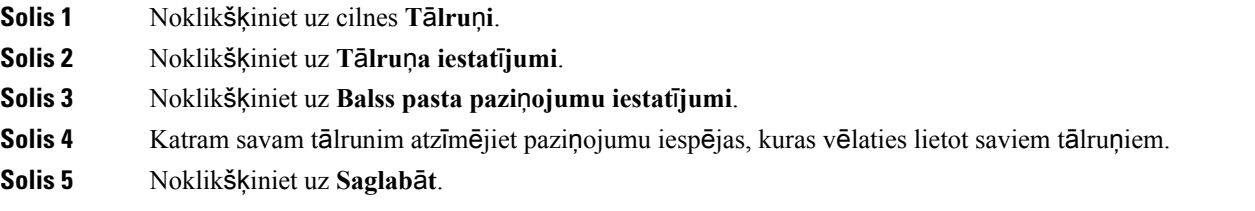

### <span id="page-13-1"></span>**Zvanu v**ē**stures iestat**īš**ana**

Zvanu vēsture ļauj reģistrēt neatbildētos zvanus katram jūsu tālrunim. Lai iestatītu zvanu vēsturi:

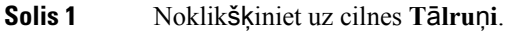

- **Solis 2** Noklikšķiniet uz **T**ā**lru**ņ**a iestat**ī**jumi**.
- **Solis 3** Noklikšķiniet uz **Zvanu v**ē**sture**.

**Solis 4** Atzīmējiet izvēles rūtiņu **Re**ģ**istr**ē**t neatbild**ē**tos zvanus** katrai tālruņa līnijai, kurai vēlaties saglabāt zvanu vēsturi.

**Solis 5** Noklikšķiniet uz **Saglab**ā**t**.

#### <span id="page-14-0"></span>**T**ā**lru**ņ**a adres**ā**tu iestat**īš**ana**

Tālruņa adresāti ļauj saglabāt tālruņu numurus un e-pasta adreses jūsu tālruņa adresātiem. No saviem tālruņiem varat pārlūkot savu adresātu sarakstu un veikt zvanus tieši no adresātu saraksta, un nav nepieciešams katru reizi rakstīt numuru.

Lai iestatītu tālruņa adresātu sarakstu, ievērojiet šādu kārtību:

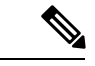

Katram lietotājam ir viens adresātu saraksts visiem viņa tālruņiem. Tālruņa adresātu sarakstu nav iespējas saistīt un atsaistīt. **Piez**ī**me**

#### **Proced**ū**ra**

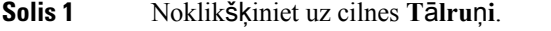

**Solis 2** Kreisajā navigācijas izvēlnē noklikšķiniet uz **T**ā**lru**ņ**a iestat**ī**jumi**.

- **Solis 3** Noklikšķiniet uz **Izveidot jaunu adres**ā**tu**. Tiek parādīts logs Pievienot jaunu tālruņa adresātu.
- **Solis 4** Aizpildiet laukus ar adresāta kontaktinformāciju.
- <span id="page-14-1"></span>**Solis 5** Noklikšķiniet uz **Labi**.

## <span id="page-14-2"></span>**Zvanu p**ā**radres**ā**cijas iesp**ē**jas**

Zvanu pāradresācijas lietotāja iespējas ļauj iestatīt jūsu Cisco vienotos IP Phones un Jabber ierīces, lai pāradresētu zvanus uz citu numuru.

#### **Visu zvanu p**ā**radres**ā**cijas iestat**īš**ana**

Lai tālruni iestatītu visu zvanu pāradresācijai uz citu numuru, ievērojiet šādu kārtību:

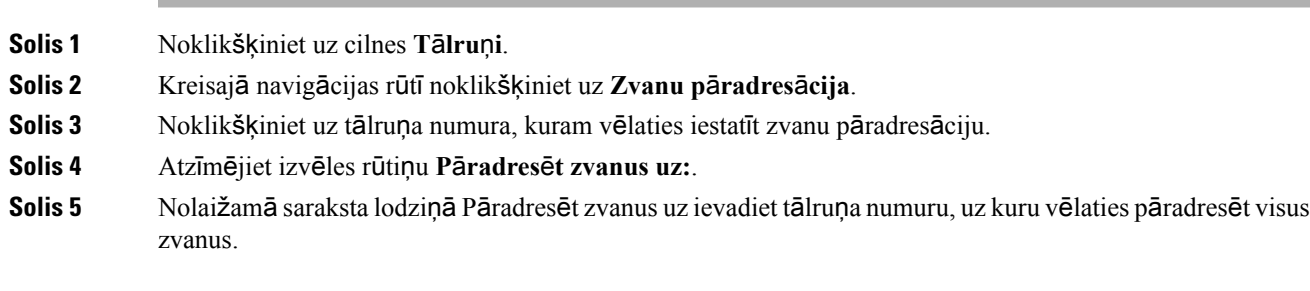

**Solis 6** Noklikšķiniet uz **Saglab**ā**t**.

### <span id="page-15-0"></span>**Papildu zvanu p**ā**radres**ā**cijas iesp**ē**ju iestat**īš**ana**

Izmantojot Vienoto sakaru pašapkalpošanās portālu, varat iestatīt papildu zvanu pāradresācijas iespējas, piemēram, zvanu pāradresācijas darbību, kas iekšējiem zvaniem atšķiras no ārējiem zvaniem. Lai iestatītu papildu zvanu pāradresāciju, ievērojiet šādu kārtību:

#### **Proced**ū**ra**

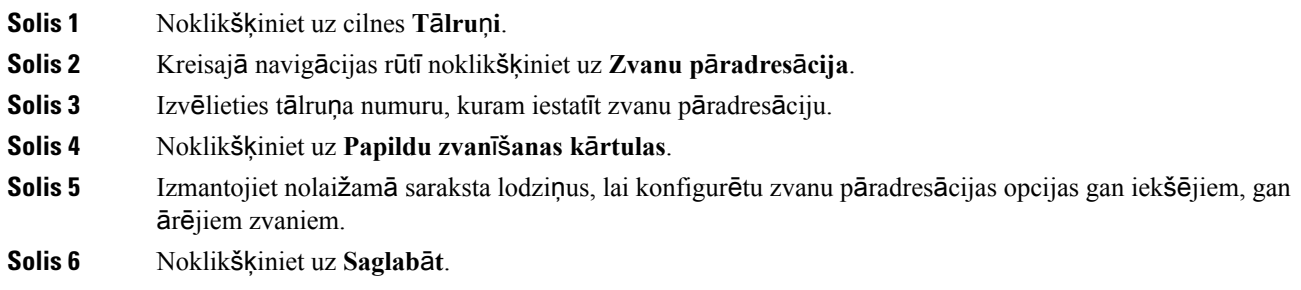

## <span id="page-15-2"></span><span id="page-15-1"></span>**Papildiestat**ī**jumi**

Šajā sadaļā ir dokumentēti ar tālruni nesaistīti iestatījumi, piemēram, balss pasts, konferences un vispārīgie iestatījumi.

## <span id="page-15-3"></span>**Balss pasta izv**ēļ**u iestat**īš**ana**

Lai Vienoto sakaru pašapkalpošanās portālā iestatītu balss pasta izvēles, noklikšķiniet uz cilnes **Balss pasts** un pēc tam uz pogas **Zvan**ī**t uz balss pasta izv**ēļ**u IVR**. Cisco Web Dialer zvana uz balss pasta izvēļu IVR, kur varat iestatīt balss pasta izvēles saviem tālruņiem.

## **Statusa Netrauc**ē**t iesl**ē**g**š**ana**

Ja ir ieslēgts statuss Netraucēt, jūsu tālruņi nezvana, kad kāds zvana uz jūsu numuru. Lai ieslēgtu statusu Netraucēt visiem jūsu tālruņiem, ievērojiet šādu kārtību:

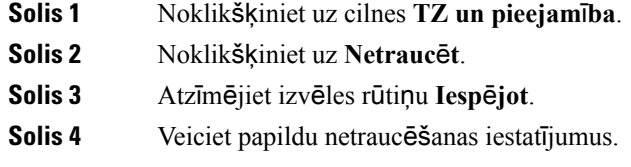

**Piez**ī**me** Papildu iestatījumi tiek rādīti tikai tad, ja jūsu tālrunis tos atbalsta

**Solis 5** Noklikšķiniet uz **Saglab**ā**t**.

Statuss Netraucēt tiek ieslēgts visiem jūsu uzņēmuma tālruņiem.

## <span id="page-16-0"></span>**TZ un kl**ā**tb**ū**tnes statusa iesl**ē**g**š**ana j**ū**su t**ā**lru**ņ**iem**

Vienoto sakaru pašapkalpošanās portālā varat ieslēgt Cisco vienotās IM un klātbūtnes statusu, lai jūsu Jabber klientā tiktu atjaunināts jūsu statuss, kad esat sapulcē. Lai ieslēgtu Cisco vienoto TZ un klātbūtnes statusu, ievērojiet šādu kārtību:

#### **Proced**ū**ra**

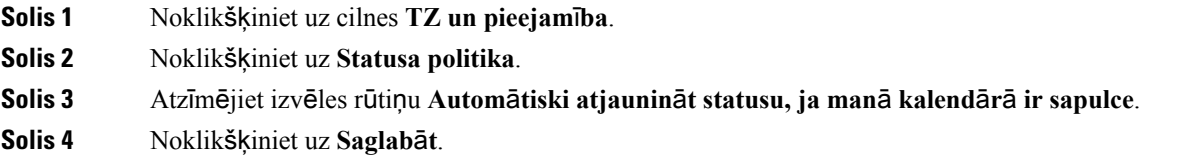

## <span id="page-16-2"></span><span id="page-16-1"></span>**Konferences iepl**ā**no**š**ana**

Cilne Konferences Vienoto sakaru pašapkalpošanās portālā ļauj ieplānot sapulces. Atkarībā no lietotāja profila, kādu administrators jums ir iestatījis, konferences varat iestatīt, izmantojot programmatūru Cisco TelePresence Management Suite vai Cisco WebEx. Ja jūsu lietotāja profilā nav iespējas ieplānot konferences, sapulces ieplānošanas iespējas netiks rādītas.

## **T**ā**lru**ņ**a valodas iestat**īš**ana**

Lai iestatītu valodu jūsu Cisco vienotajiem IP Phones vai Jabber lietotnei, ievērojiet šādu kārtību:

#### **Proced**ū**ra**

<span id="page-16-3"></span>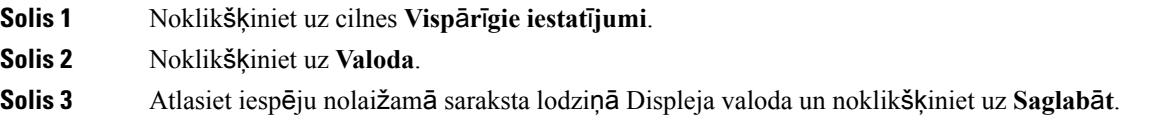

## **Klienta paroles iestat**īš**ana**

Lai atiestatītu paroli, ko izmantojat, lai pieteiktos Vienoto sakaru pašapkalpošanās portālā, izpildiet šādas darbības:

#### **Proced**ū**ra**

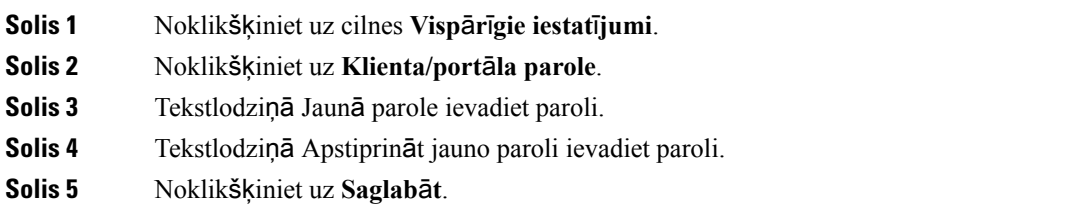

## <span id="page-17-0"></span>**T**ā**lru**ņ**a pakalpojumu PIN koda iestat**īš**ana**

Tālruņa pakalpojumu PIN tiek izmantots dažādiem pakalpojumiem, piemēram, Extension Mobility, Conference Now, Mobile Connect un jaunu tālruņu pašnodrošināšanai. Lai atiestatītu tālruņa pakalpojumu PIN kodu, izpildiet šādas darbības:

#### **Proced**ū**ra**

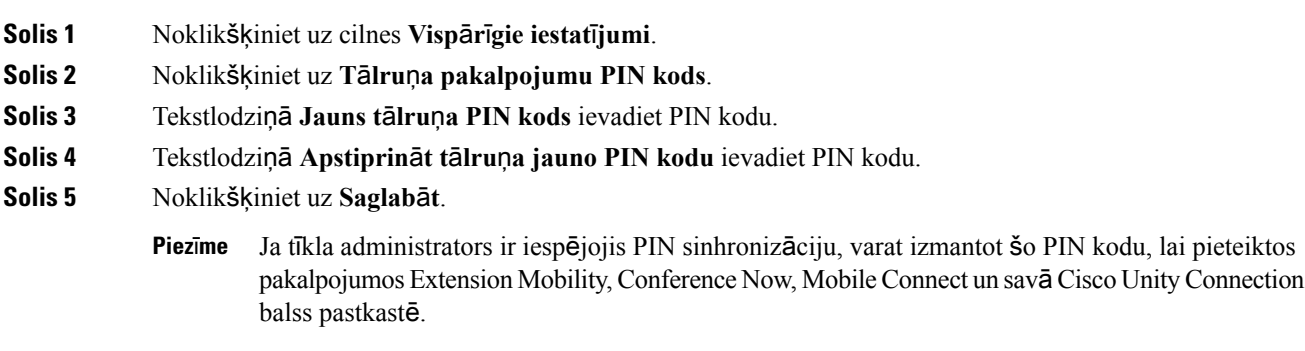

## <span id="page-17-1"></span>**Pakalpojuma Conference Now piek**ļ**uves koda iestat**īš**ana**

Jaunajā piekļuves kodā drīkst būt 3–10 rakstzīmes. Tajā nedrīkst būt atstarpes, burti vai īpašās rakstzīmes. Lai atiestatītu piekļuves kodu, izpildiet šādas darbības:

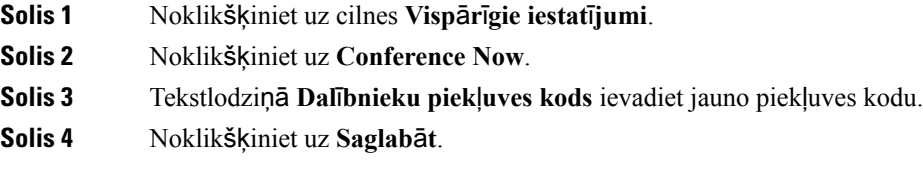

## <span id="page-18-0"></span>**Extension Mobility maksim**ā**l**ā **pieteik**š**an**ā**s laika iestat**īš**ana**

Lai iestatītu Extension Mobility (EM) un Extension Mobility Cross Cluster (EMCC) maksimālo pieteikšanās laiku, veiciet tālāk aprakstītās darbības.

#### **Proced**ū**ra**

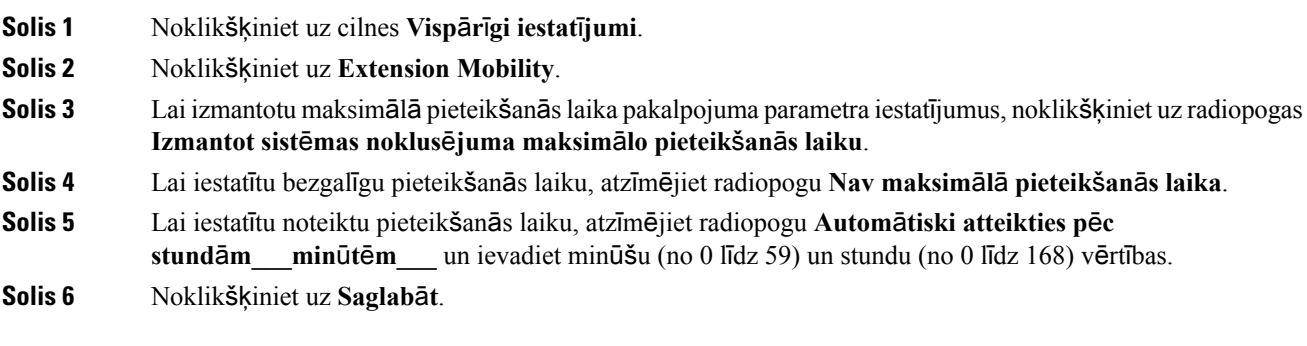

## <span id="page-18-1"></span>**Spraud**ņ**u lejupiel**ā**de**

Lietotņu spraudņi paplašina jūsu Cisco vienoto IP Phones un Jabber ierīču funkcionalitāti. Lai lejupielādētu spraudņus savam tālrunim, ievērojiet šādu kārtību:

#### **Proced**ū**ra**

<span id="page-18-2"></span>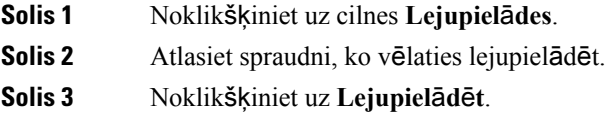

## **Par**ā**d**ā**m**ā **v**ā**rda apskate un mai**ņ**a**

Ja esat pieteicies kālokālaislietotājs, kurš nav sinhronizēts ar direktoriju vieglpiekļuves protokolu (Lightweight Directory Access Protocol — LDAP), varat apskatīt un mainīt savu parādāmo vārdu, veicot tālāk aprakstītās darbības.

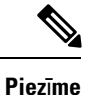

Kad esat pieteicies vienoto sakaru pašapkalpošanās portālā, lietojumprogrammas atteikšanās saitē tiek rādīts parādāmais vārds, ja tas ir iepriekš konfigurēts. Pretējā gadījumā atteikšanās saitē tiek rādīts lietotāja ID.

I

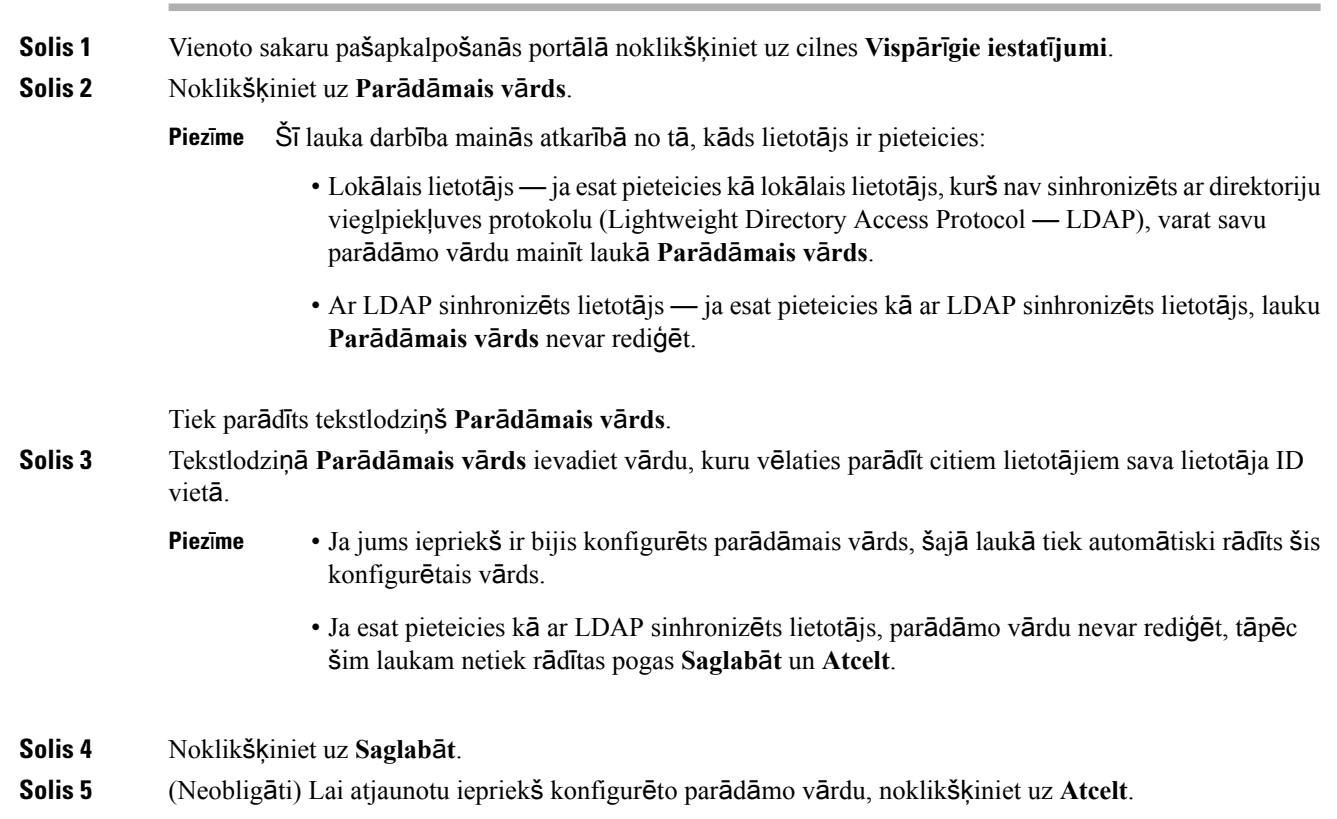